# ProTalk Cv3

### **Email Configuration Tutorial**

This tutorial will assist you in configuring your ProTalk Cv3 to send emails. In order to achieve this, you must have a data plan added on to your cellular account and have the Access Point Name (APN) configured for the carrier your SIM card is activated on.

#### *Configuring the APN using the Cv3 Database Editor*

The following example illustrates configuring the APN to work with Telus Mobility. Please verify your SIM and contact your carrier if you are unsure of what APN to use.

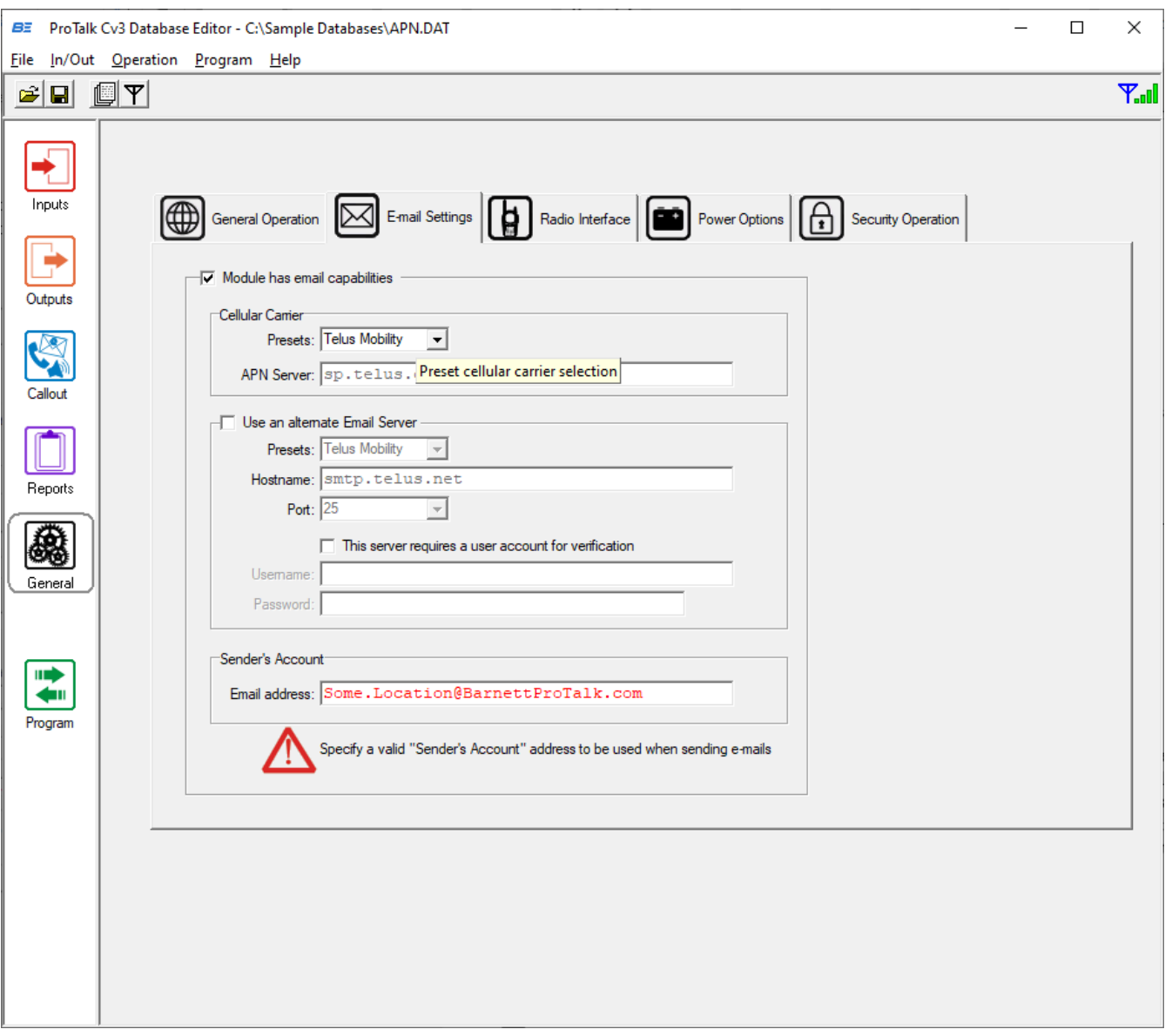

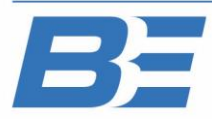

### **Email Configuration Tutorial**

#### *Determining what type of email service to use*

The ProTalk Cv3 (HW Version 3.0x) supports sending either *unauthenticated* or *authenticated* emails.

An unauthenticated email is a type of email that is sent using Simple Mail Transfer Protocol (SMTP). In order to send this type of email, you need to connect to an SMTP server. Some mobile carriers supply an SMTP server for this service, and others do not. Before attempting to send an unauthenticated email, contact your cellular carrier to ensure that they support this protocol. Relevant information required to send an SMTP email are a hostname and port number (most SMTP servers use port 25).

An authenticated email is a type of email that is sent using an email server that requires you log into with a username and password. In order to send this type of email, you will need to have an existing account on an authenticated mail server. There are many options to choose, including Office 365, Gmail, Outlook.com, Yahoo.com, etc. Relevant information required to send an authenticated email are the hostname, port number (usually 465 or 587), username, password, and email address.

Sending unauthenticated SMTP emails have their limitations. They are sent unsecurely, and can be either blocked or flagged as spam email, depending on the recipient email server security settings. Alternately, sending authenticated emails establishes a secure connection to the sending mail server, then sends the email encrypted to its destination. There is less chance of the email being blocked or flagged as spam.

The following pages describe configuring both unauthenticated and authenticated types of email.

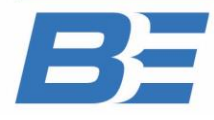

# ProTalk Cv3

## **Email Configuration Tutorial**

#### *Configuring the ProTalk Cv3 to send unauthenticated SMTP email*

Below is an example using the SMTP service that Telus provides. Note that a hostname, port and email address are all required. The email address does not have to be a valid address, but selecting one that is self explanatory will help the recipient understand where the email originated from.

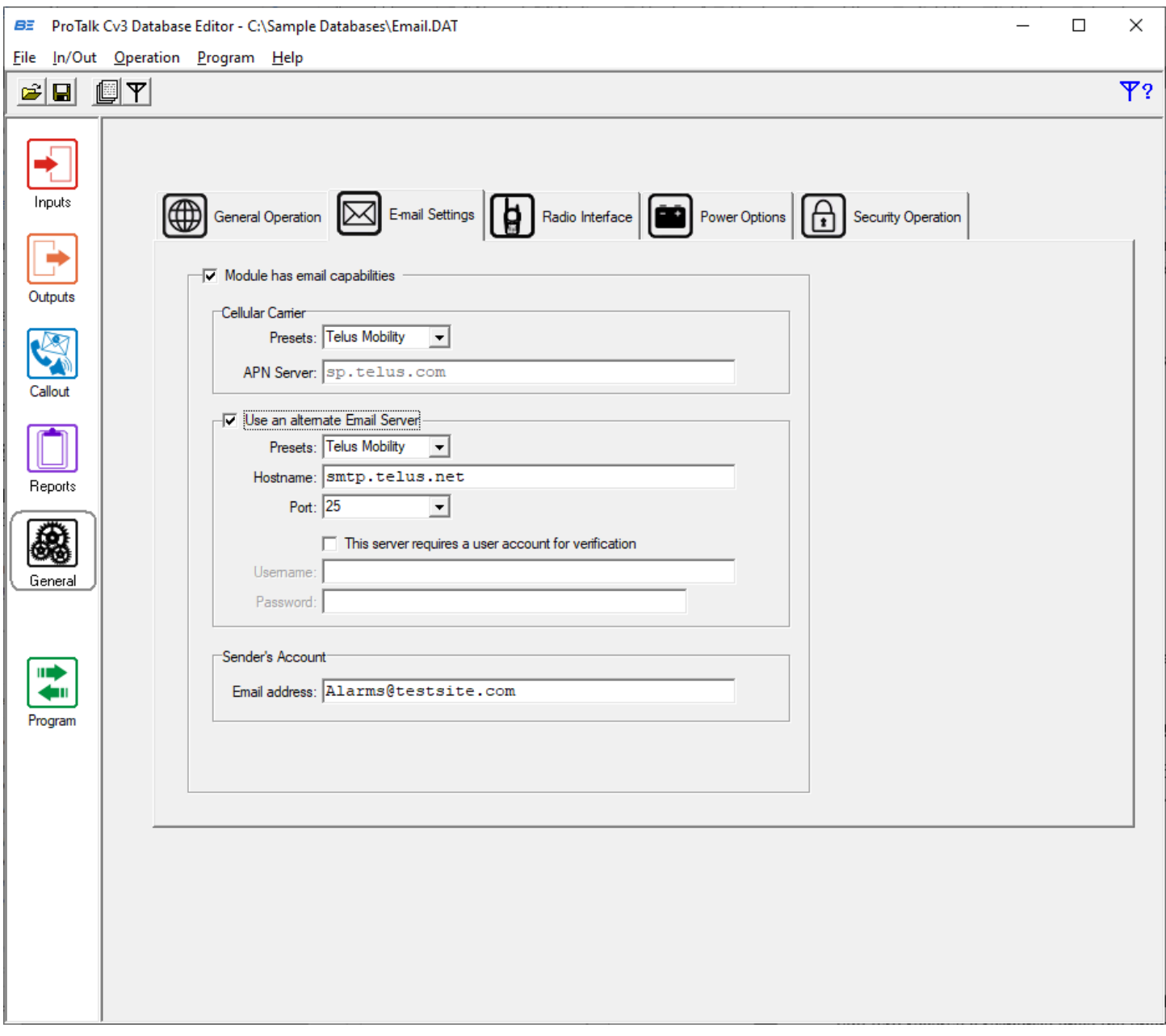

The recipient email server may flag this type of email as spam, so watch the Junk Folder for an email from this type of address and mark it as 'Not Junk' if needed.

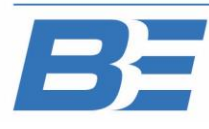

# ProTalk Cv3

### **Email Configuration Tutorial**

#### *Configuring the ProTalk Cv3 to send authenticated email*

The example below illustrates a configuration to send email via Office 365:

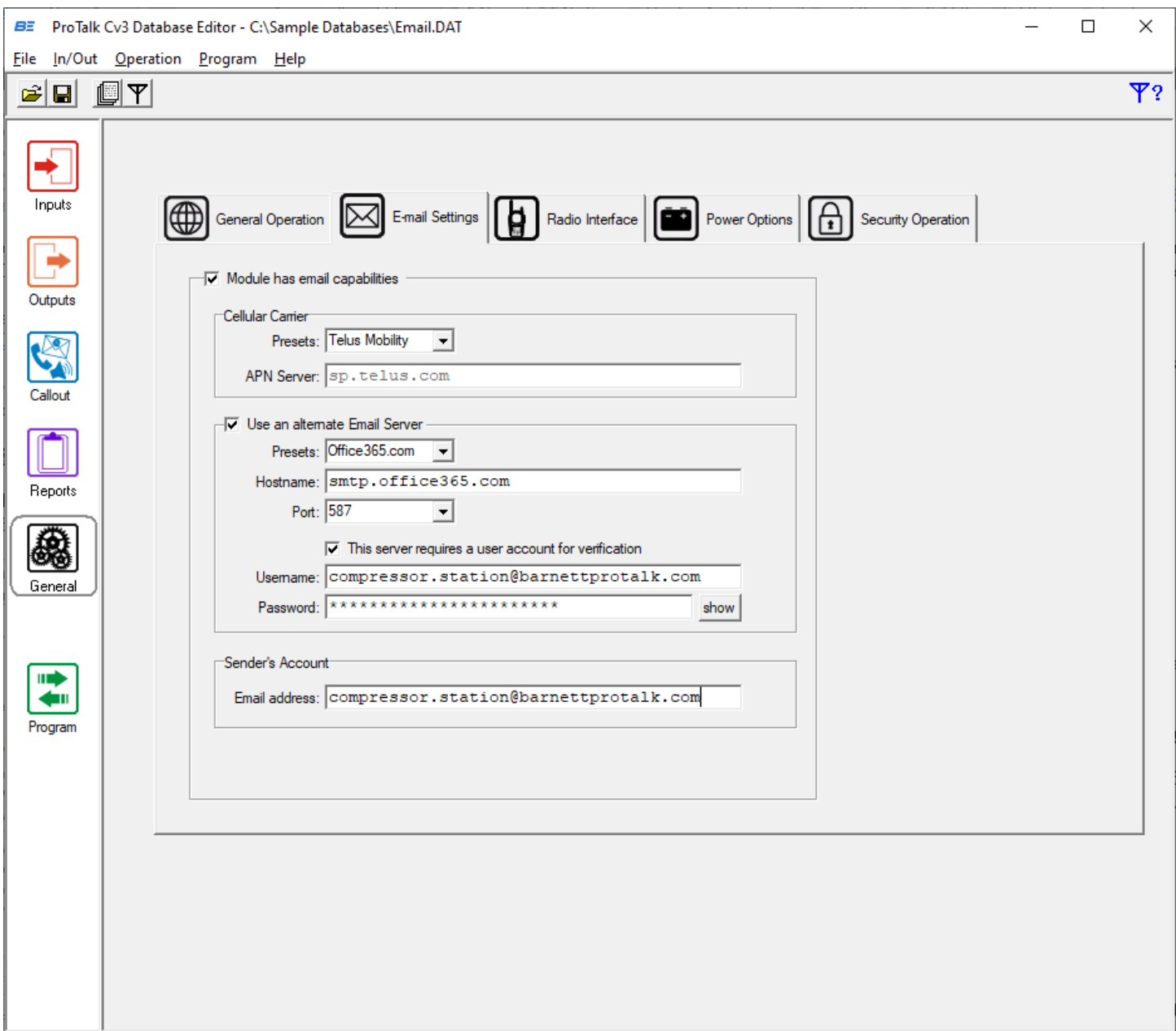

Note that in the above example, the email address [compressor.station@barnettprotalk.com](mailto:compressor.station@barnettprotalk.com) would need to be a valid account on Office 365.

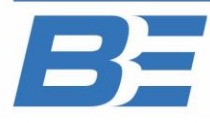